WordStuff MPC - Imprimer/Fichier d'information (c) 1994 Sanctuary Woods Multimedia Corporation

#### 15-10-1994

Merci d'avoir acheté le logiciel WordStuff. Si vous pouvez lire ce fichier, c'est que vous avez déjà inséré le disque optique compact (DOC) dans votre lecteur. Voici ce que vous devez faire.

Installation préalable \*\*\*\*\*\*\*\*\*\*\*\*\*\*\*\*\*\*\*\*\*\*\*\*

Si vous avez un lecteur de DOC externe, vous devrez le brancher à un haut-parleur ainsi qu'à votre ordinateur. Si vous avez un lecteur de DOC interne, assurez-vous qu'il est relié à votre carte sonore.

Avant de commencer, vous devez charger les pilotes de carte sonore [MCI] CD-Audio et [MCI] Sound. Pour ce faire, choisissez la commande Main/Control Panel/Drivers/Add, puis sélectionnez le pilote correspondant dans la liste. Si vous le chargez pour la première fois, l'ordinateur vous demandera d'insérer les disquettes requises. Après avoir chargé les pilotes, vous devez relancer l'ordinateur avant d'exécuter le logiciel.

Vérifiez que votre carte sonore (avec microphone et haut-parleur) est compatible avec celle de SoundBlaster.

Le mode affichage requiert 256 couleurs et une résolution minimale de 640 x 480 pixels.

Le logiciel WordStuff fonctionne avec la police de caractères « Arial » de TrueType, qui est incluse à la version 3.1 de Windows. Pour l'installer, il suffit de sélectionner l'option « Fonts » sur le panneau de commande.

Pour plus de renseignements sur le mode affichage ou l'installation des polices TrueType, consultez le manuel Windows.

Il est conseillé de désactiver la fonction d'impression en simultanéité (à l'aide du panneau de commande) afin de pouvoir lire les messages transmis par le logiciel.

Désactivez également les logiciels en réseau et les économiseurs d'écran. Avant de charger ou d'exécuter WordStuff, quittez tous les autres programmes, sauf Windows.

Comment installer Wordstuff : \*\*\*\*\*\*\*\*\*\*\*\*\*\*\*\*\*\*\*\*\*\*\*\*\*\*\*\*\*\*\*\*\*\*\*

Dans le gestionnaire de fichiers, choisissez le lecteur de DOC. Double-cliquez sur le fichier setup.exe.

Le dossier « I\_Learn » est maintenant chargé sur votre ordinateur. Vous y trouverez trois icônes : WordStuff\_Français, WordStuff\_English et WordStuff\_Deutsch. Pour charger le programme dans la langue de votre choix, double-cliquez sur l'icône correspondant. (Vous pouvez aussi sélectionner une autre langue à partir du menu principal.)

#### Comment effacer Wordstuff : \*\*\*\*\*\*\*\*\*\*\*\*\*\*\*\*\*\*\*\*\*\*\*\*\*\*\*\*\*\*\*\*\*

Pour effacer les fichiers WordStuff, double-cliquez sur le fichier remove.exe.

Difficultés techniques ? \*\*\*\*\*\*\*\*\*\*\*\*\*\*\*\*\*\*\*\*\*\*\*\*\*\*\*\* Nous avons testé le logiciel avec différents types d'ordinateurs. Dans le livret, vous trouverez un tableau de dépannage sur les difficultés techniques les plus courantes.

Si vous avez des difficultés techniques, contactez la US Gold au Royaume-Uni au: (0121) 326.64.18 entre 9 h -et 17 h 30, heure de Greenwich et demandez un conseiller technique fracophone. Ayez à la main une description du problème ainsi que votre numéro de licence. Télécopieur: (0121) 327.00.67.

COMMENT AJUSTER LE VOLUME

---------------------------------------------------------------------------------------------------------------------------

---------------------------------------------------------------------------------------------------------------------------

Il existe deux façons d'ajuster le volume dans WordStuff : à partir du panneau de commande de la carte sonore ou à l'aide du clavier numérique. Il suffit de taper un chiffre, de 0 (très bas) à 7 (très fort), en appuyant simultanément sur la touche « Shift ».

REMARQUE : Dans le mode « Je chante », on ne peut pas ajuster le volume de la musique avec le clavier numérique. Pour baisser ou monter le volume, vous devez tourner le bouton sur le lecteur de DOC ou sur le haut-parleur, ou encore, sélectionner l'option volume sur le panneau de commande de la carte sonore.

\*\*\*\*\*\*\*\*\*\*\*\*\*\*\*\*\*\*\*\*\*\*\*\*\*\*\*\*\*\*\*\*\*\*\* L'OPTION ENREGISTREMENT \*\*\*\*\*\*\*\*\*\*\*\*\*\*\*\*\*\*\*\*\*\*\*\*\*\*\*\*\*\*\*\*\*\*\*

Le logiciel WordStuff permet de sélectionner l'option enregistrement à tout moment. Bien que cette option soit amusante et enrichissante, il est bon de savoir que les fichiers d'enregistrement sont volumineux et utilisent beaucoup de mémoire.

L'enregistrement dure 30 secondes au maximum. L'indicateur dans la zone de dialogue d'enregistrement passera de « enregistrer » à « achevé » lorsque le temps sera écoulé.

------------------------------------------------------------------ COMMENT ENREGISTRER ------------------------------------------------------------------

Pour enregistrer, vous devez :

- 1. Cliquer sur l'icône microphone. (La zone de dialogue d'enregistrement apparaîtra à l'écran.)
- 2. Réfléchir à ce que vous voulez enregistrer. Lorsque vous êtes prêt, cliquez sur ENREGISTRER dans la zone de dialogue.
- 3. Cliquer sur SAUVEGARDER aussitôt que l'enregistrement soit terminé. (La zone de dialogue d'enregistrement disparaîtra.)
- 4. Cliquer sur l'icône haut-parleur pour écouter l'enregistrement.

Voici la mémoire minimale requise pour enregistrer :

------------------------------------------------------------------------------------ TAILLE MOYENNE DES FICHIERS D'ENREGISTREMENT ------------------------------------------------------------------------------------  $Exemple : un fermier = 18 k$ 

Exemple : Sème des graines = 54 k

Exemple : Une chanson du mode « Je chante » = 314 k

## COMMENT EFFACER LES FICHIERS D'ENREGISTREMENT

------------------------------------------------------------------------------------------

------------------------------------------------------------------------------------------

Pour effacer les fichiers d'enregistrement, il faut enlever WordStuff.

Pour ce faire, double-cliquez sur le fichier remove.exe et suivez les instructions qui apparaissent à l'écran.

------------------------------------------------------------------ ACTIVITÉS CONSEILLÉES ------------------------------------------------------------------

Pour que les enfants tirent le meilleur parti de l'option enregistrement, il conviendrait que les parents ou les enseignants leur suggèrent les activités suivantes.

Options « Je vois » et « Je joue » :

- 1. L'enfant peut enregistrer sa voix afin d'évaluer sa diction et ses aptitudes de lecture.
- 2. Inciter l'enfant à inventer sa propre histoire et à l'enregistrer.
- 3. Donner à l'enfant l'occasion d'entendre une voix connue (un parent ou un enseignant) en cliquant sur l'icône haut-parleur.

Option « Je chante » :

- 4. L'enfant peut s'enregistrer afin d'évaluer son aptitude au chant. Faire imprimer les paroles des chansons.
- 5. Proposer à l'enfant de s'enregistrer pendant qu'il ou elle joue un instrument de musique.

\*\*\*\*\*\*\*\*\*\*\*\*\*\*\*\*\*\*\*\*\*\*\*\*\*\*\*\*\*\*\*\*\*\*\*\*\*\*\*\*\*\*\*\*\*\*\*\*\* MÉMOIRE, VITESSE ET ESPACE LIBRE \*\*\*\*\*\*\*\*\*\*\*\*\*\*\*\*\*\*\*\*\*\*\*\*\*\*\*\*\*\*\*\*\*\*\*\*\*\*\*\*\*\*\*\*\*\*\*\*\*

Si votre ordinateur n'a que 4 méga-octets de mémoire vive, vous pourriez manquer d'espace.

## COMMENT SE SERVIR DU LOGICIEL AVEC UNE MÉMOIRE LIMITÉE (RAM DE MOINS DE 4 MÉGA-OCTETS) ----------------------------------------------------------------------------------------------------

-------------------------------------------------------------------------------------------------------

Lorsqu'il n'y a pas suffisamment de mémoire vive, l'ordinateur a souvent recours au disque dur (la lumière clignote rapidement).

Si vous ne disposez que de 4 méga-octets de mémoire vive, vous devez activer la mémoire virtuelle. Voici comment procéder :

- 1) Dans le gestionnaire de logiciels, double-cliquez sur le panneau de commande.
- 2) Double-cliquez sur l'icône 386 Enhanced.
- 3) Cliquez sur le bouton gris « Virtual Memory » pour ouvrir cette fenêtre.
- 4) Cliquez sur le bouton gris « Change » pour modifier les paramètres établis.
- 5) Il est conseillé de sélectionner « Permanent », plutôt que « New Size ». Windows ajustera automatiquement la taille de la mémoire virtuelle.
- 6) Ä l'invite « Modifier les paramètres de la mémoire virtuelle ? », cliquez sur OUI ou appuyez sur <retour>.
- 7) Quittez Windows et réamorcez votre ordinateur.

------------------------------------------------------------------

COMMENT ACCÉLÉRER L'EXÉCUTION ------------------------------------------------------------------

Le logiciel WordStuff est conçu de manière à utiliser toutes les ressources de votre ordinateur et du lecteur de DOC. Pour une utilisation optimale du logiciel, veuillez suivre les consignes suivantes :

- \* N'utilisez pas d'autres logiciels simultanément.
- \* Désactivez l'impression en simultanéité.
- \* Avant d'exécuter WordStuff, désactivez tous les autres programmes, les programmes corésidents et les logiciels en réseau.

------------------------------------------------------------------ ESPACE REQUIS PAR LES FICHIERS ------------------------------------------------------------------

Même si la majeure partie du logiciel est logée sur le DOC, quelques fichiers doivent être chargés sur le disque dur. Il vous faut :

\* 1,9 méga-octet de mémoire pour le fichier « Je chante » pour chacune des trois langues.

------------------------------------------------------------------------------ EN CAS DE DIFFICULTÉS TECHNIQUES SONORES ------------------------------------------------------------------------------

Avis aux usagers des cartes sonores Sound 2000 d'Ensoniq et Sound FX de Reveal : Ces cartes ne sont pas compatible avec le système audio de WordStuff. Pour résoudre ce problème, il suffit d'assigner un contrôleur DMA. Pour ce faire, ouvrez le menu des pilotes dans le panneau de commande de Windows.

Avis aux usagers des cartes sonores Pro Audio Spectrum 16 de Media Vision et SoumdMan 16 de Logitech : Si vous avez des difficultés techniques sonores lorsque vous utilisez WordStuff, vous devez mettre à jour votre pilote. Voici comment faire :

1. Quittez Windows.

- 2. Dans DOS, copiez le dossier Drivers\MediaV, qui se trouve sur le DOC, sur votre disque dur [c:\windows\system]. Ceci remplacera le pilote déjà installé.
- 3. Relancez Windows et ouvrez WordStuff.

# EN CAS DE DIFFICULTÉS TECHNIQUES VISUELLES

---------------------------------------------------------------------------------

---------------------------------------------------------------------------------

Vous devez avoir la plus récente version du pilote Windows pour votre carte vidéo. En cas de doute, contactez le fabricant ou votre fournisseur de produits informatiques. Les numéros de téléphone ci-dessous sont en Amérique du Nord, il est donc possible que les numéros sans frais (800) ne soient pas valides de l'Europe. Veuillez également tenir compte du décalage horaire.

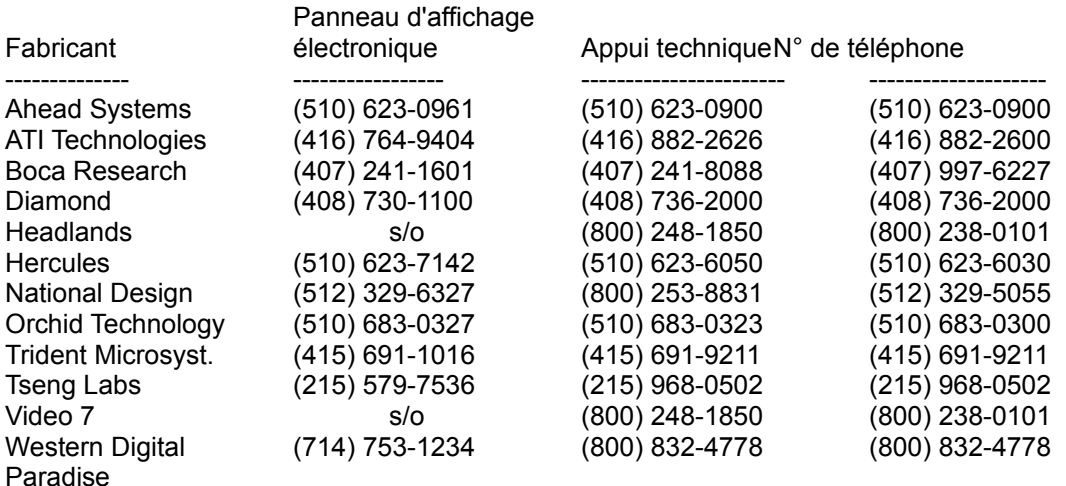

Avis aux usagers de la carte video Fahrenheit 1280 d'Orchid Technology : ----------------------------------------------------------------------------------------------------

On a dépisté un problème dans les versions antérieures à 5.11. Ce problème a été résolu dans les versions 5.11 et 6.0. Si vous possédez une carte vidéo Fahrenheit d'Orchid et vous avez des difficultés lorsque vous utilisez WordStuff, vous devrez mettre à jour votre pilote. Voici comment charger les pilotes qui se trouvent sur le DOC WordStuff :

Choisir la version 5.11 si vous possédez l'une des cartes suivantes : Fahrenheit 1280 (Rev A & B) ou Fahrenheit 1280 (Rev B24 Bit)

Choisir la version 6.0 si vous possédez l'une des cartes suivantes : F1280 Plus (ISA), F1280 Plus (VLB), Fahrenheit VA ou Fahrenheit VA/VLB

Comment copier le nouveau pilote à partir du DOC :

- 1. Formatez une disquette vierge de 1,44 méga-octet.
- 2. A l'aide du gestionnaire de fichiers, copiez tous les fichiers du répertoire « drivers\Orchid\6.0 » ou « drivers\Orchid\5.11 » sur la disquette vierge.
- 3. A l'aide du gestionnaire de logiciels, passez de Windows à DOS.
- 4. Tapez « a:finstall ».
- 5. Suivez les instructions à l'écran pour charger le pilote.
- 6. Réamorcez l'ordinateur.
- 7. Double-cliquez sur l'icône du panneau de commande de Windows, puis sélectionnez la commande Fahrenheit Setup. Ceci vous permettra de configurer le mode affichage. Veuillez noter que WordStuff utilise 256 couleurs.

Avis aux usagers de la carte vidéo #9GXE : --------------------------------------------------------------

On a dépisté un problème dans les pilotes vendus depuis le 18/10/93. Si vous possédez cette carte vidéo, vous devez charger une nouvelle version du pilote. Nous vous recommandons toutefois, après avoir quitté WordStuff, de recharger l'ancienne version du pilote de la carte #9GXE. Voici les étapes à suivre dans les deux cas :

1. Avant de charger le pilote fourni sur le DOC WordStuff, sauvegardez le pilote que vous utilisez actuellement. Pour ce faire, quittez Windows, insérez une disquette vierge dans l'unité A et tapez la commande suivante. (Nous présumons que votre disque dur est  $C:$ )

copy c:\windows\system\#9gxe.drv a:

- 2. Insérez le DOC WordStuff dans le lecteur et passez à cette unité (d:, en règle générale).
- 3. Tapez la commande suivante pour copier sur votre disque dur le pilote qui se trouve sur le DOC :

copy \drivers\gxe9\#9gxe.drv c:\windows\system

 L'ordinateur vous demandera : overwrite c:\windows\system\#9gxe.drv (Yes/No/All) ?

Tapez Y.

- 4. Relancez Windows et amusez-vous avec WordStuff.
- 5. Après avoir quitté le logiciel, rechargez la version du pilote que vous utilisiez auparavant. Pour ce faire, il suffit de copier le fichier #9gxe.drv qui se trouve sur la disquette dans le répertoire de Windows. Tapez la commande suivante à l'indicatif DOS :

copy a:\#9gxe.drv c:\windows\system

Puis, tapez Y lorsque l'ordinateur vous demande de réécrire le fichier.